# **Lesson 3-15: Create a template**

## **note**

### **This worksheet looks flashy!**

If you are wondering how to make your own worksheets look as flashy as this one you'll only need a little more patience.

You'll learn every skill you need to make your worksheets look as good, and even a lot better than this one in the next session*: [Session Four: Making](#page--1-0)  [Your Worksheets Look](#page--1-0)  [Professional.](#page--1-0)*

1 Open *First Quarter Sales and Bonus* from your sample files folder.

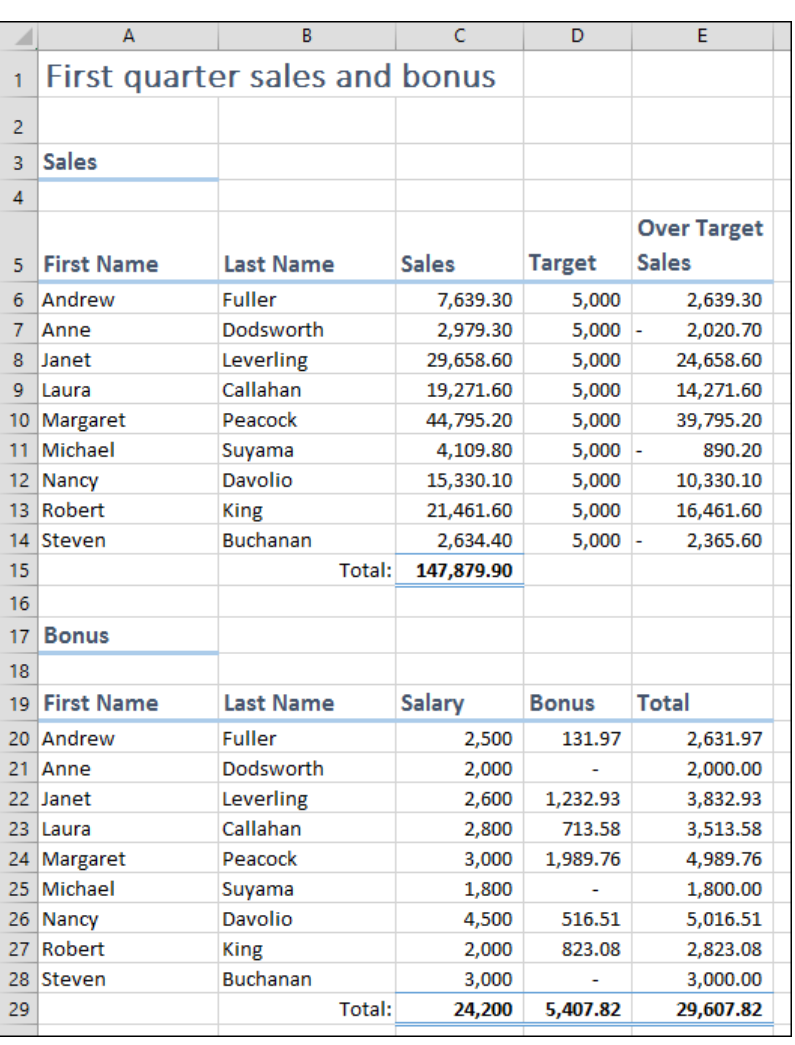

This is exactly the type of workbook you'd probably want to convert into a template. Only the data in cells C6:D14 will change each quarter.

Every quarter you could simply open last quarter's workbook, save it with a new name and then delete the old values in cells C6:D14. But you'd have to do that every quarter and then, one day, you might forget the *save it with a new name* step and end up overwriting the old file.

A much more efficient solution would be to save a copy of the workbook, with blank values in cells C6:D14, as a template.

### 2 Delete the contents of cells *C6:D14.*

This is the data that changes every quarter. Deleting it will provide an empty template, ready to be populated with each quarter's figures.

#### **First Quarter Sales and Bonus**

#### 3 Replace the text in cell A1 with the words: *Bonus Calculator*.

This is a more generic title that can be used for any quarter.

- 4 Save your work as: *Bonus Calculator*.
- 5 Save the workbook again, this time as a template*.*
	- 1. Click: File $\rightarrow$ Save As $\rightarrow$ Computer $\rightarrow$ Browse.
	- 2. Click the drop down list arrow labeled *Save as Type* at the bottom of the *Save As* dialog.

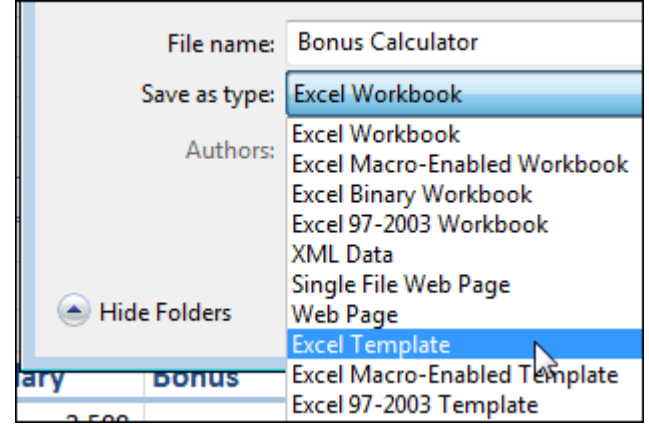

3. The best choice for this workbook is: *Excel Template.*

If this template needed to be used by users with very old versions of Excel you'd choose *Excel 97-2003* template.

If the workbook contained macros (working with macros is an Expert level skill covered fully in the *Expert Skills* book in this series) you'd need to choose *Excel Macro-Enabled Template*.

4. Click the *Save* button to save the template to the default template folder that you created in: *[Lesson 3-14: Understand](#page--1-1)  templates and set [the default custom template folder.](#page--1-1)*

The existing name: *Bonus Calculator* is fine.

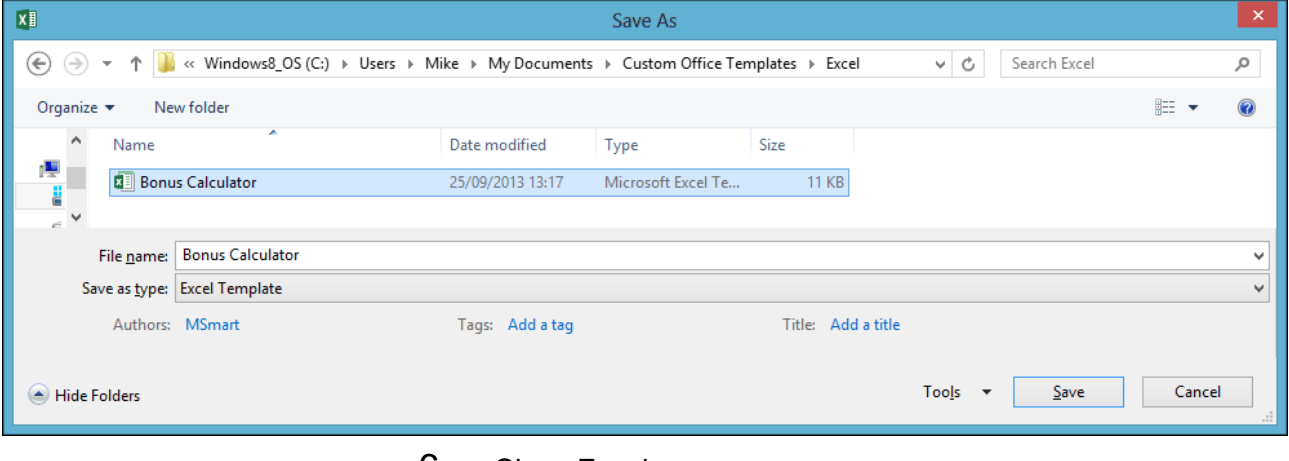

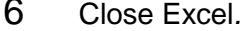